# MANUAL

### PARA REGISTRO DE BENS VIA E-DOCS

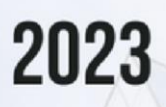

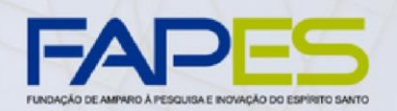

**GOVERNO DO ESTADO<br>DO ESPÍRITO SANTO** Secretaria da Ciência, Tecnologia, Inovação e Educação Profissional

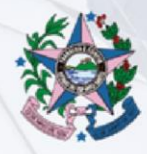

### **DIRETOR-PRESIDENTE DA FUNDAÇÃO DE AMPARO À PESQUISA E INOVAÇÃO DO ESPÍRITO SANTO** Denio

Rebello Arantes

#### **DIRETORIA ADMINISTRATIVA FINANCEIRA** Lucia

Aparecida de Queiroz Araujo

**GERÊNCIA DE GESTÃO DO PLANEJAMENTO ORÇAMENTÁRIO E FINANCEIRO** Geanderson Campos Costa

**SUBGERÊNCIA DE PRESTAÇÃO DE CONTAS FINANCEIRAS** Renan Siqueira Corça

**APOIO**

#### **ESCRITÓRIO LOCAL DE PROCESSOS, PROJETOS E INOVAÇÃO**

Eduardo Peixoto Costa Rocha Fernanda Helena Evangelista da Mata Flávia Henriques Goes de Medeiros Jeysa de Oliveira Campos João Pedro Carvalho de Siqueira Mariana de Araujo Santanna Pedro Henrique de Oliveira Salvo

# **SUMÁRIO**

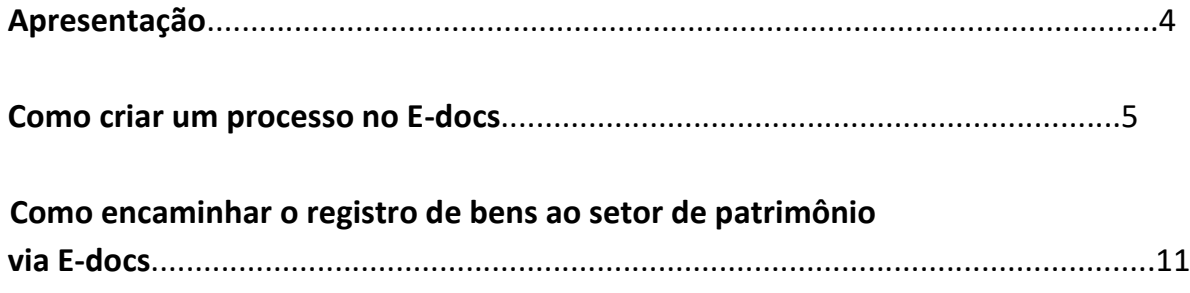

# **APRESENTAÇÃO**

O Manual de Registro de Bens foi elaborado com o propósito de orientar o Outorgado sobre os procedimentos necessários para encaminhar, via E-Docs, os registros de bens ao setor de patrimônio, ou equivalente, de sua instituição. O documento destaca a importância do uso do E-Docs como plataforma central para consolidar e gerenciar os dados relacionados aos bens, oferecendo um método eficaz e transparente para a organização dessas informações.

O manual fornece o passo a passo desta ação, desde a abertura do processo específico para cada projeto até a anexação e envio de Notas Fiscais ao setor responsável, garantindo a conformidade e a integridade das informações. A abordagem sistemática do documento visa simplificar o processo, facilitando a interação do usuário com a plataforma E-Docs e, assim, contribuindo para uma gestão mais eficaz e transparente dos bens patrimoniais da organização.

### **COMO CRIAR UM PROCESSO NO E-DOCS**

Para criar um processo a partir do E-docs, acesse o site da ferramenta através do link

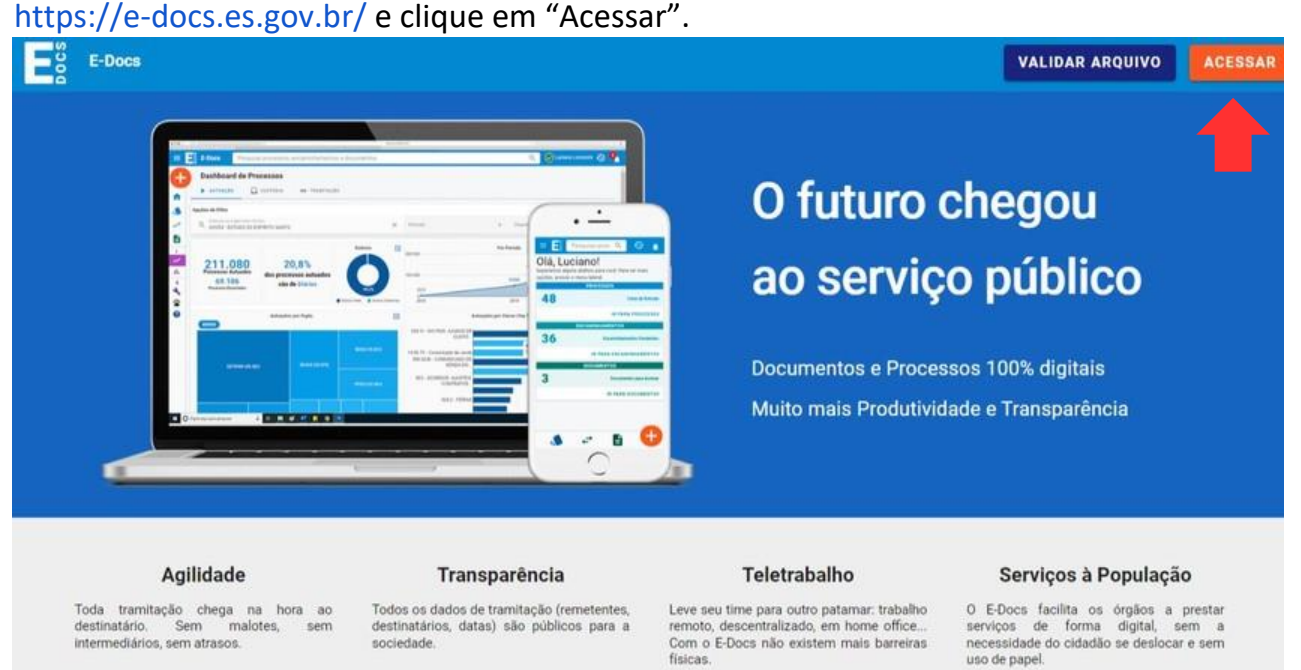

Em seguida, escolha uma das opções disponíveis para fazer login e preencha os campos necessários para entrar no E-docs.

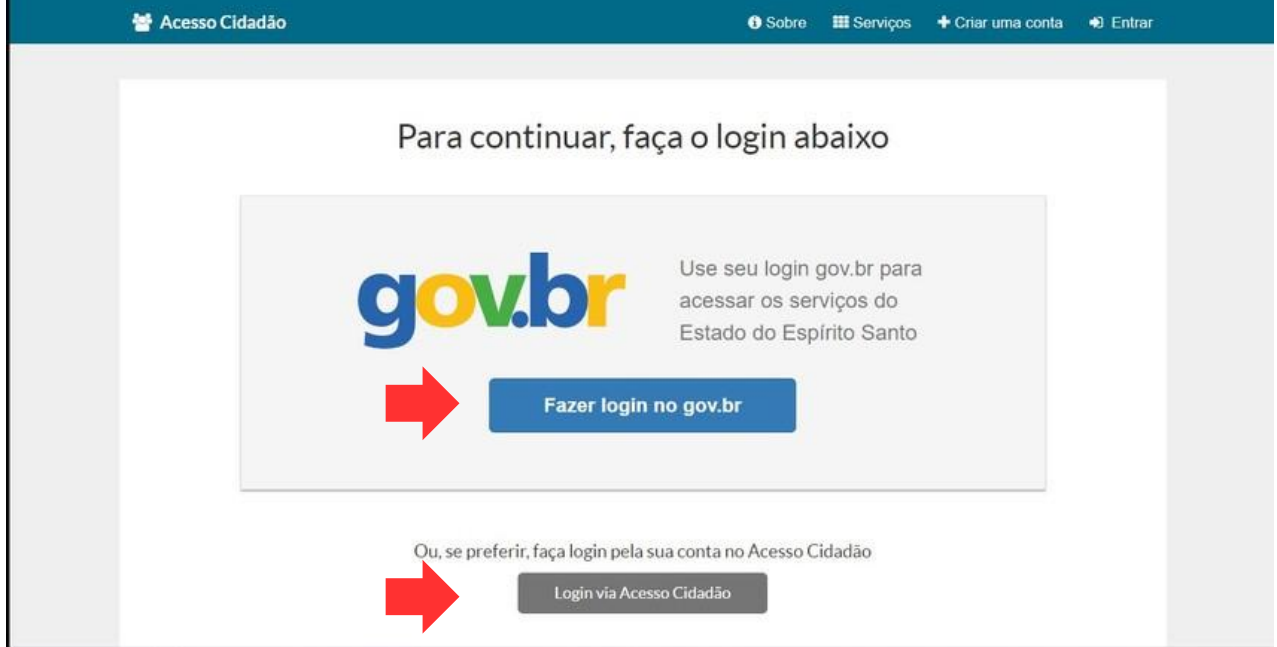

Estando na tela inicial do E-docs, clique no "+" localizado no canto superior esquerdo.

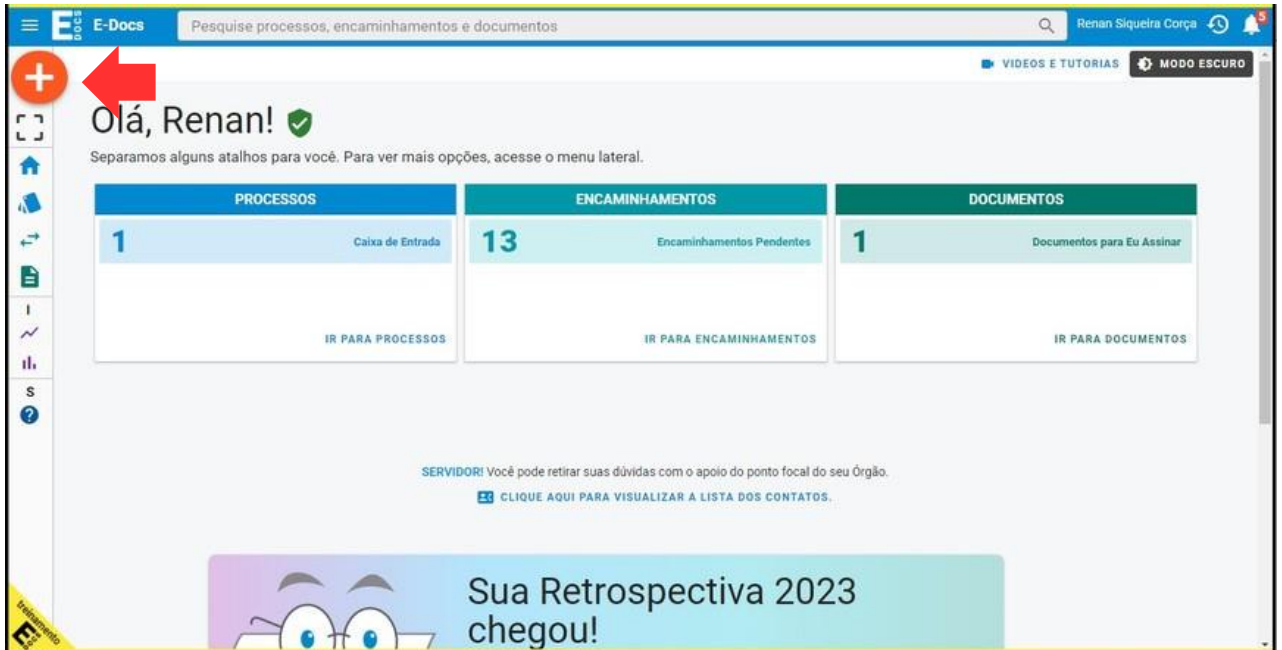

### Em seguida, selecione a opção "Processo".

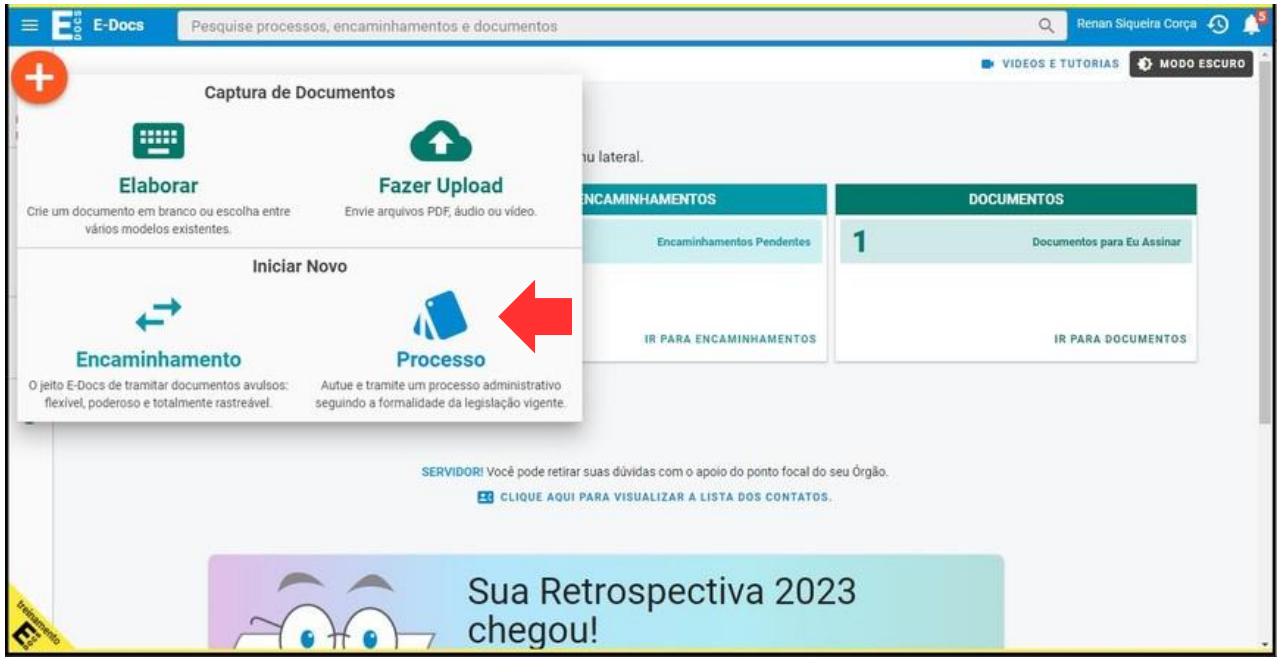

Após selecionar a opção processo, o outorgado será direcionado para a aba "Nova autuação". Em seguida, selecione com qual cargo/função o outorgado irá autuar o processo. Caso o outorgado tenha mais de um cargo/função cadastrado no E-docs, selecione a opção que condiz com o processo a ser criado.

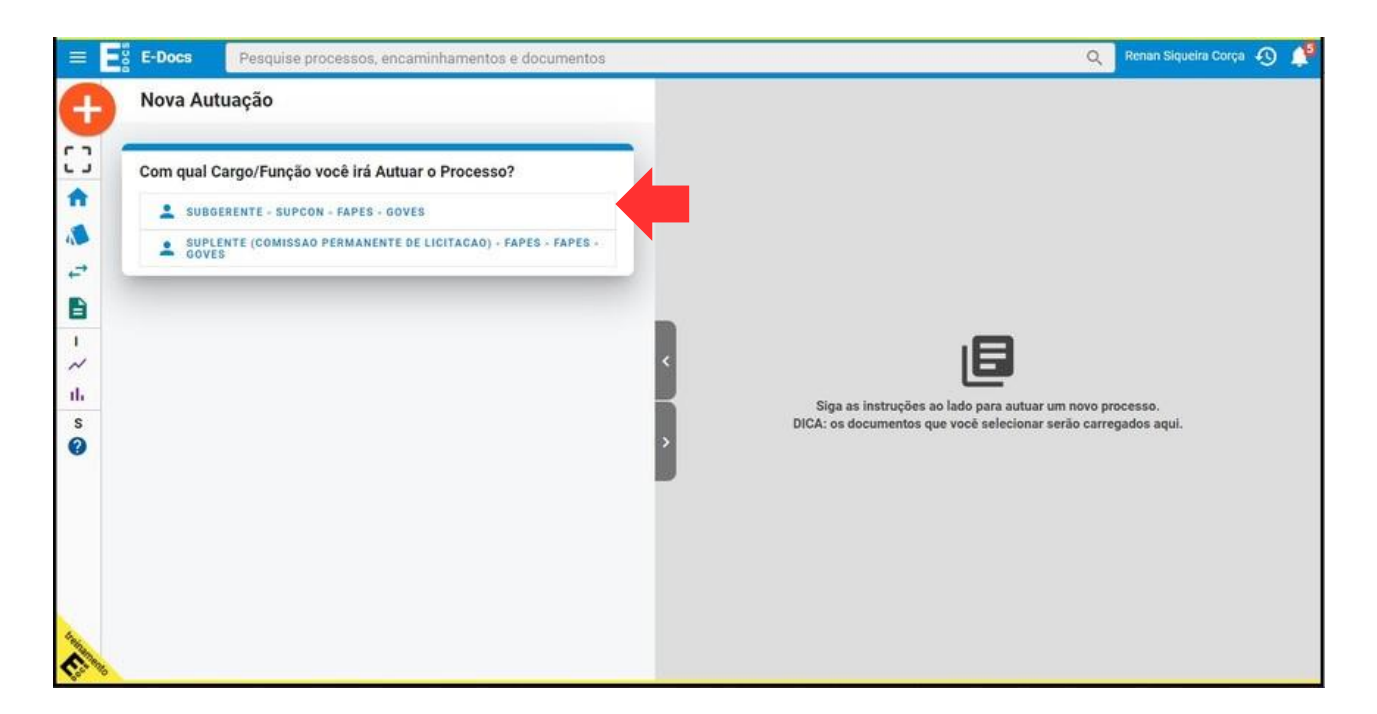

Após selecionar o cargo/função, selecione também o local de autuação e informe o resumo do processo. O outorgado pode preencher o resumo do processo com o título de chamada do edital relacionado ao processo em criação.

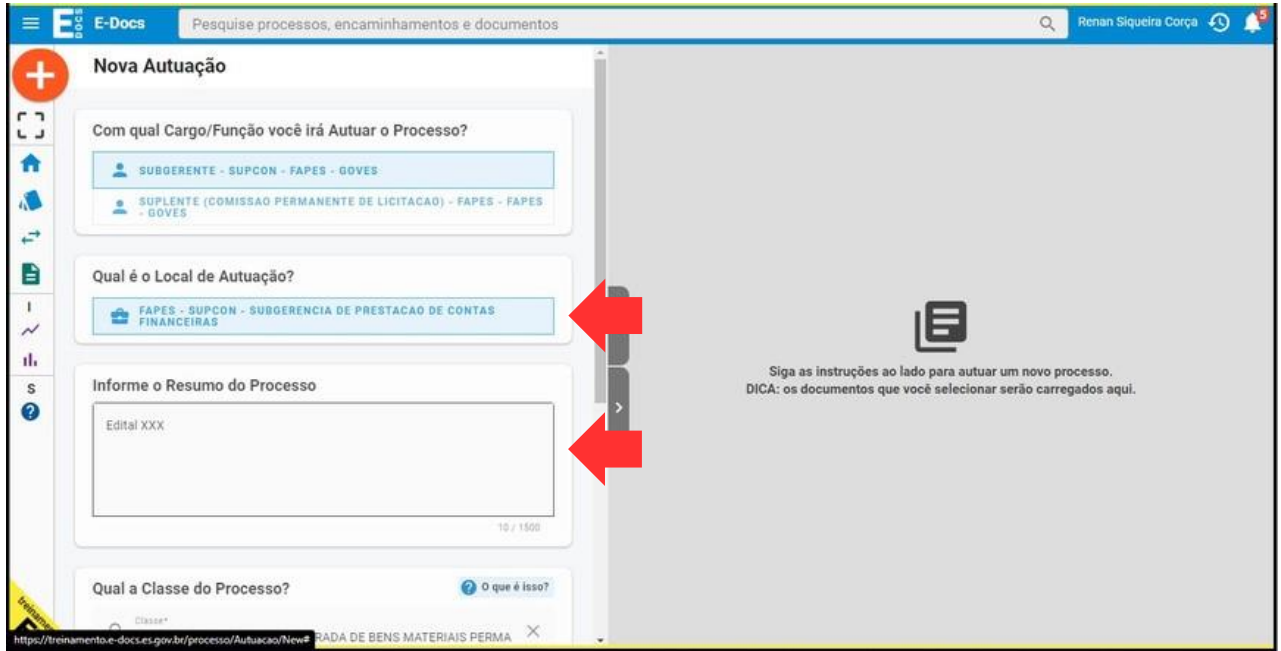

Em seguida, selecione a classe do processo e as partes interessadas. Consulte com o setor de patrimônio da instituição do outorgado, ou equivalente, qual a classe indicada para utilização. As classes 03.02.04.01 e 03.02.02.01 podem ser opções viáveis. Já nas partes interessadas, é recomendável que os setores de patrimônio, ou equivalente, e financeiro da instituição do outorgado sejam adicionados. Por fim, clique em "Fazer upload". Esse é o momento em que o outorgado deve adicionar o Termo de Outorga e o Projeto aprovado.

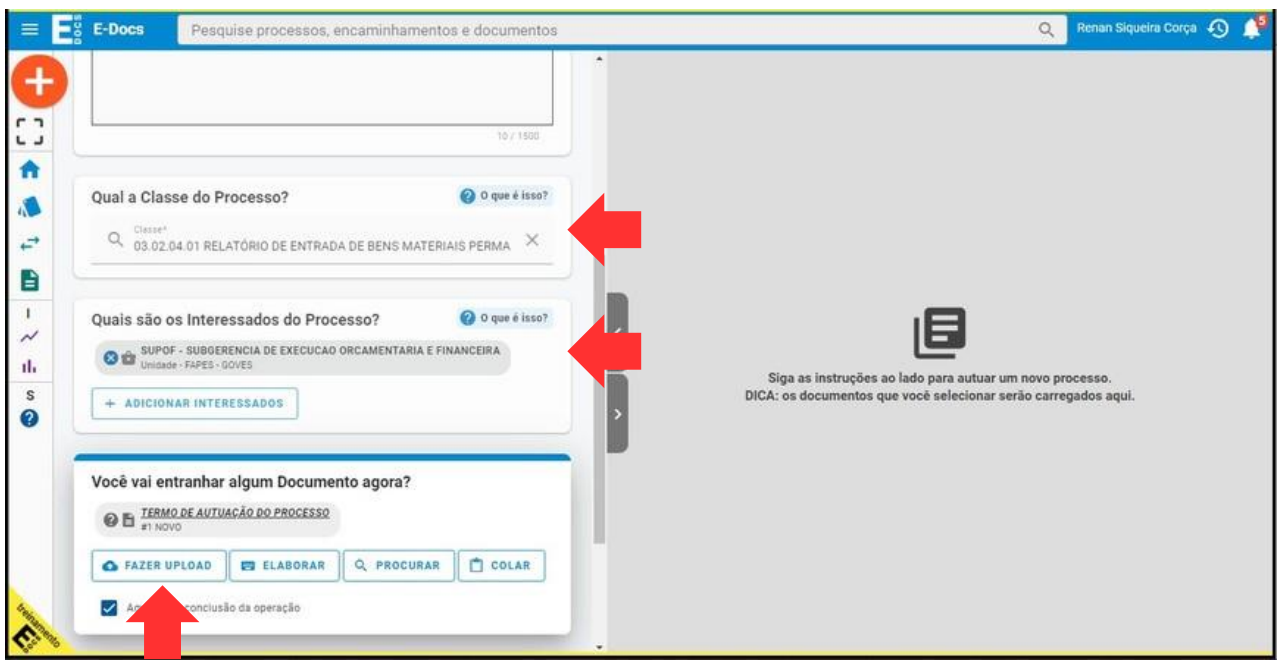

Após fazer o upload dos dois arquivos, selecione o cargo/função do outorgado. Escolha também o tipo de documento clicando em "Documento eletrônico" e selecionando a opção "E-Docs".

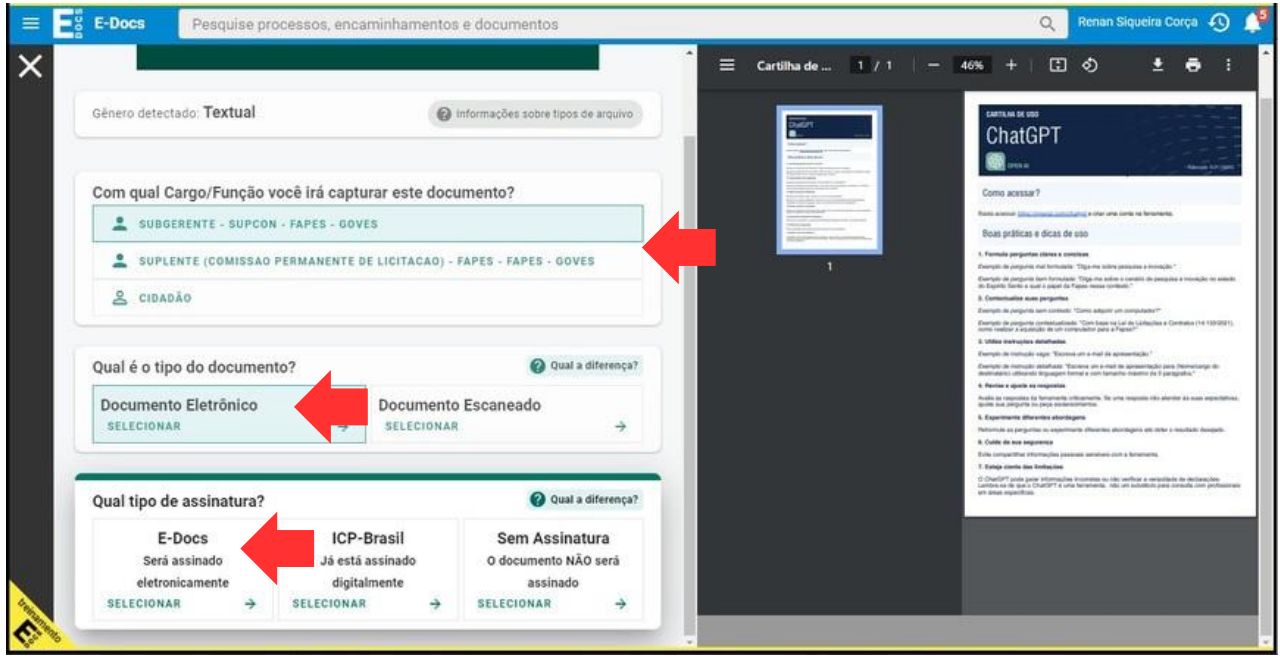

Em seguida, atribua um nome ao documento e selecione uma classe que o represente. No campo "Quem vai assinar o documento?" deve constar o nome do outorgado. Por fim, clique em "próximo".

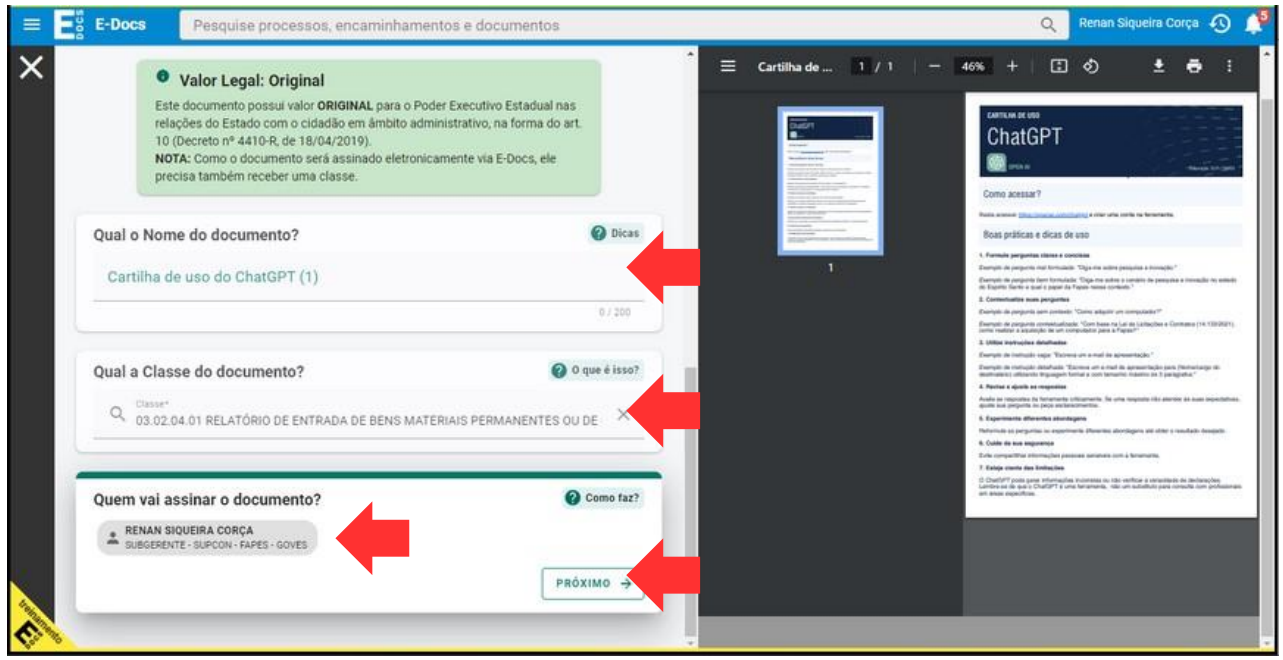

### Nesse momento, basta clicar em "Autuar" e o Processo será criado.

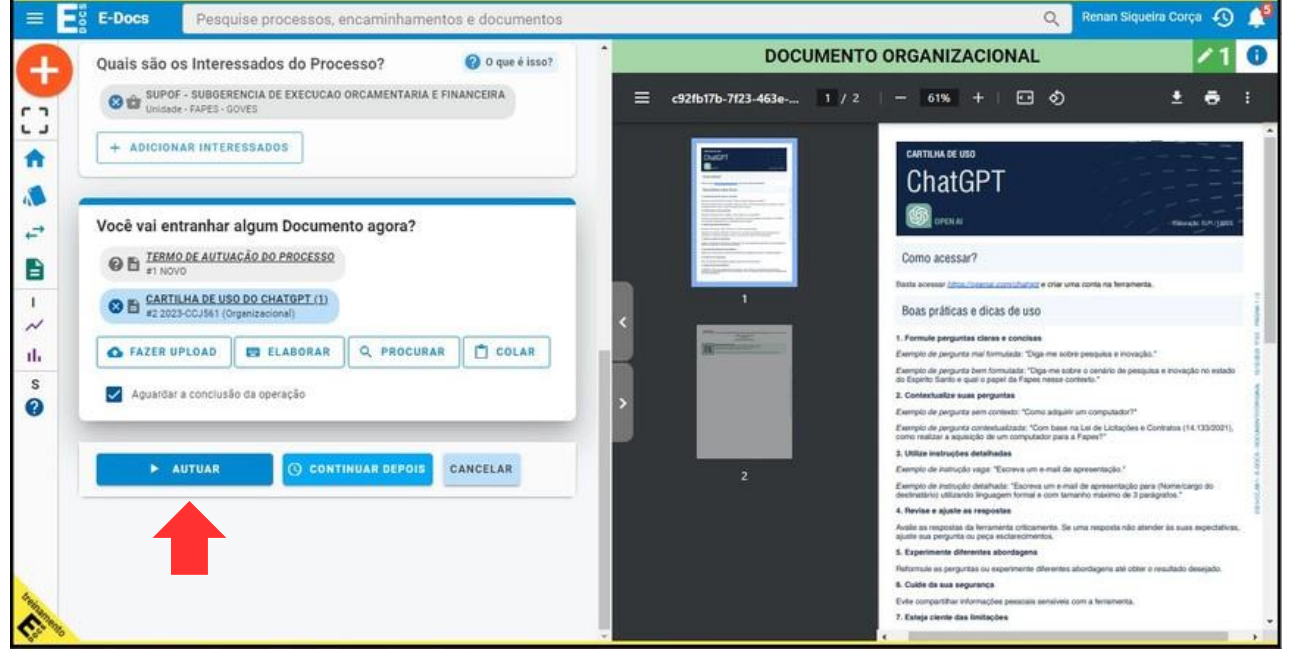

O processo possui um código de identificação, como consta na parte superior esquerda da tela abaixo. É interessante anotar o código do processo, tendo em vista que ele será utilizado para declarar todos os bens adquiridos no âmbito do projeto em questão.

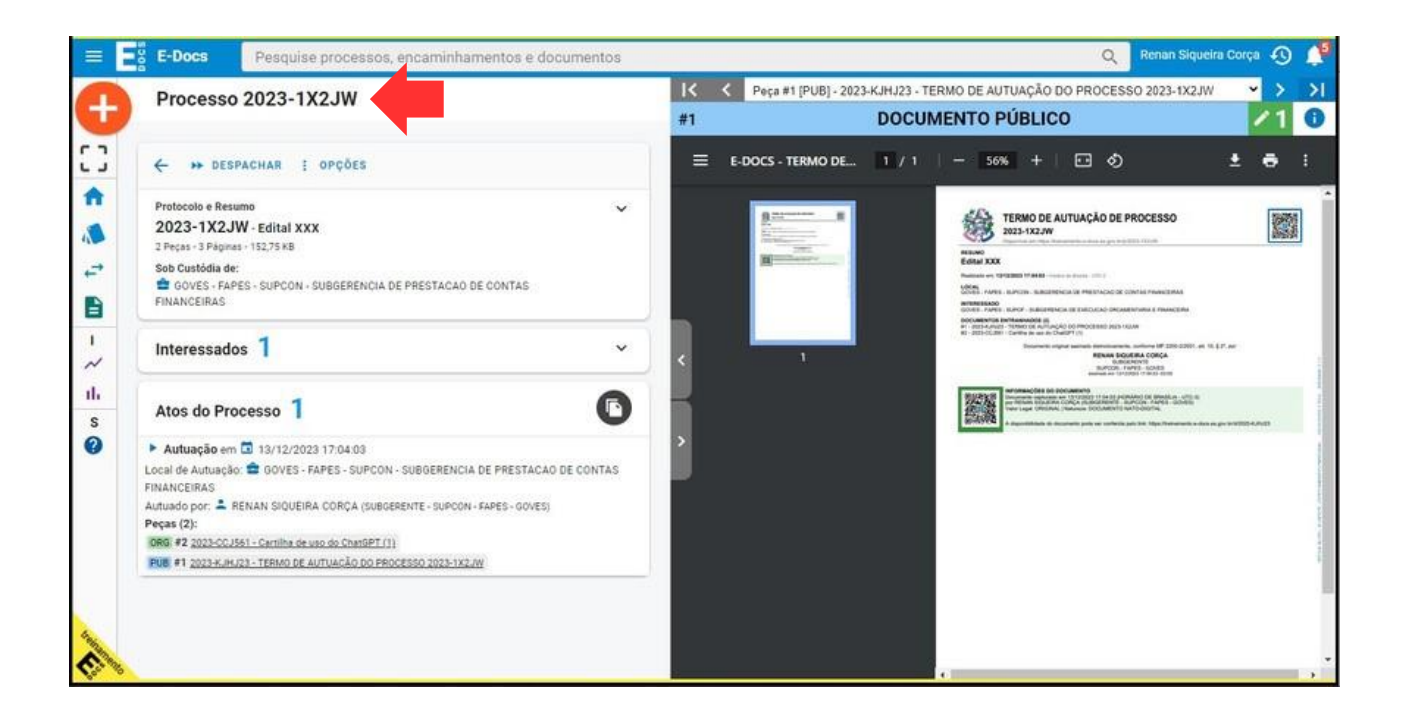

## **COMO ANEXAR UMA NOTA FISCAL A UM PROCESSO JÁ EXISTENTE**

Utilize a barra de pesquisa do E-docs para localizar o processo anteriormente criado.

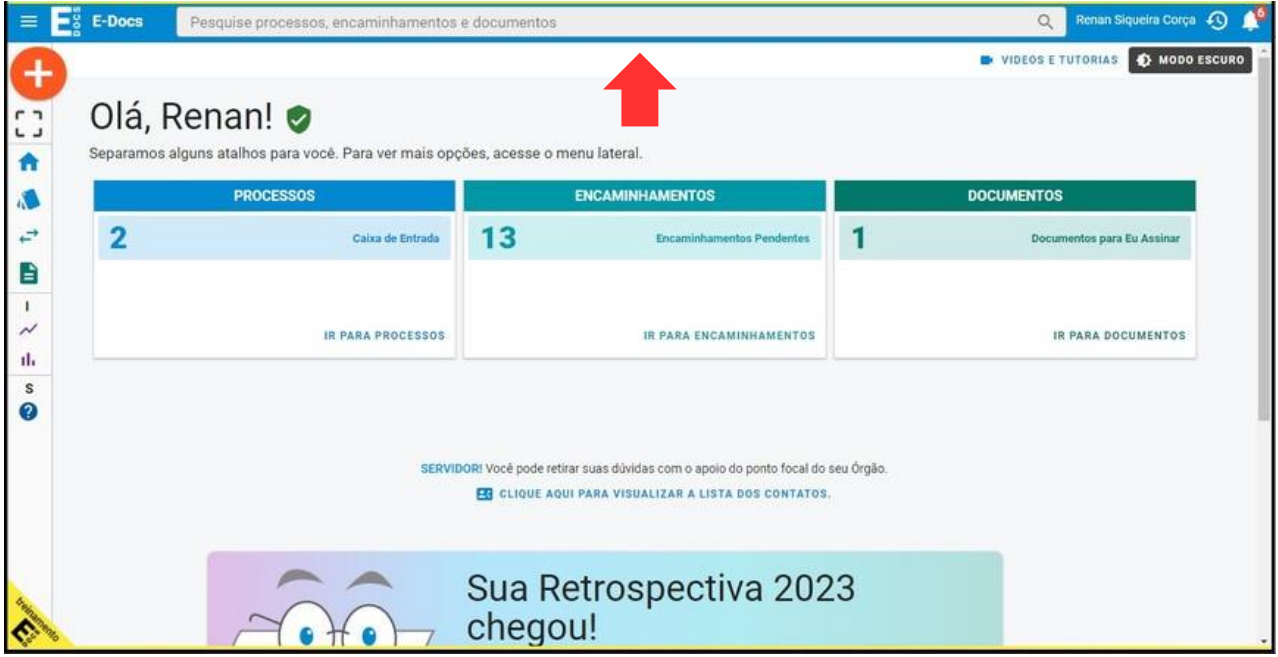

Após localizar o processo, clique em "Opções" e em "Entranhar".

Esse é o momento em que a Nota Fiscal será anexada. Faça o upload da Nota Fiscal e, em seguida, selecione o cargo/função do outorgado.

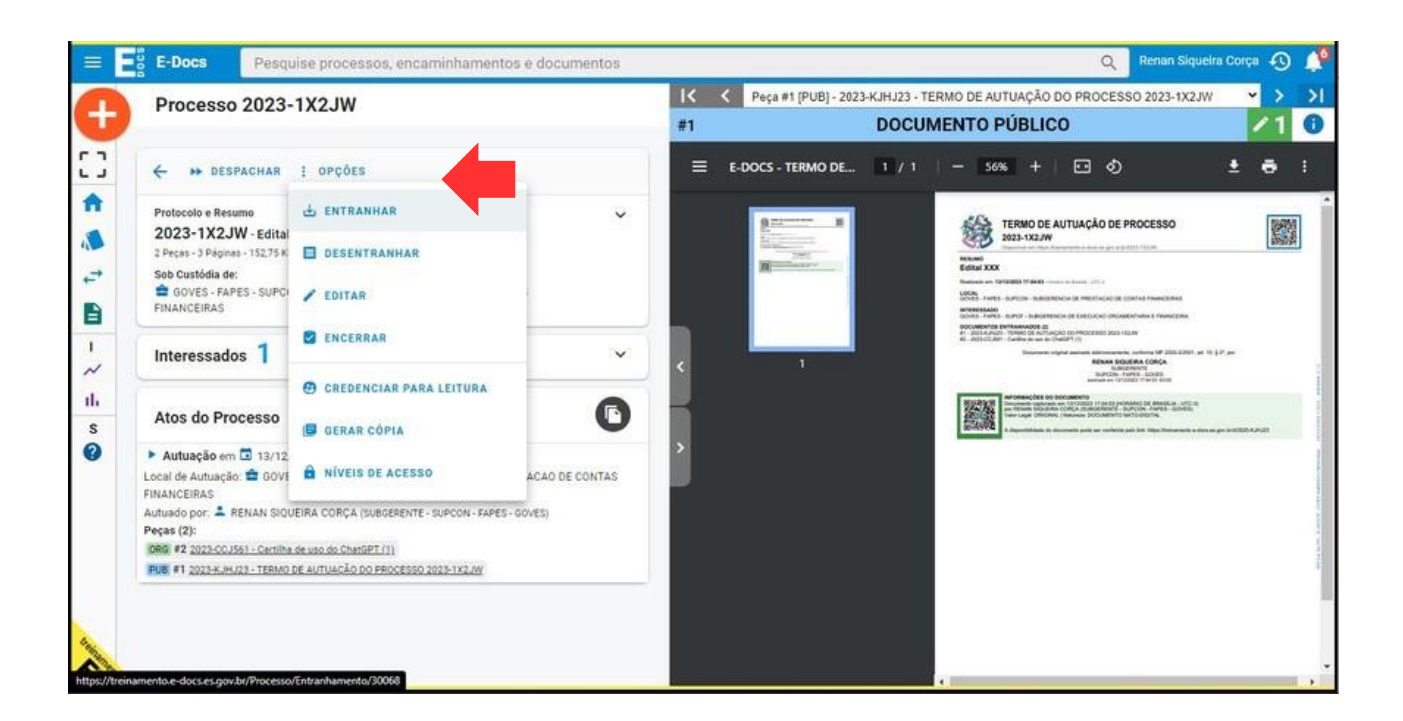

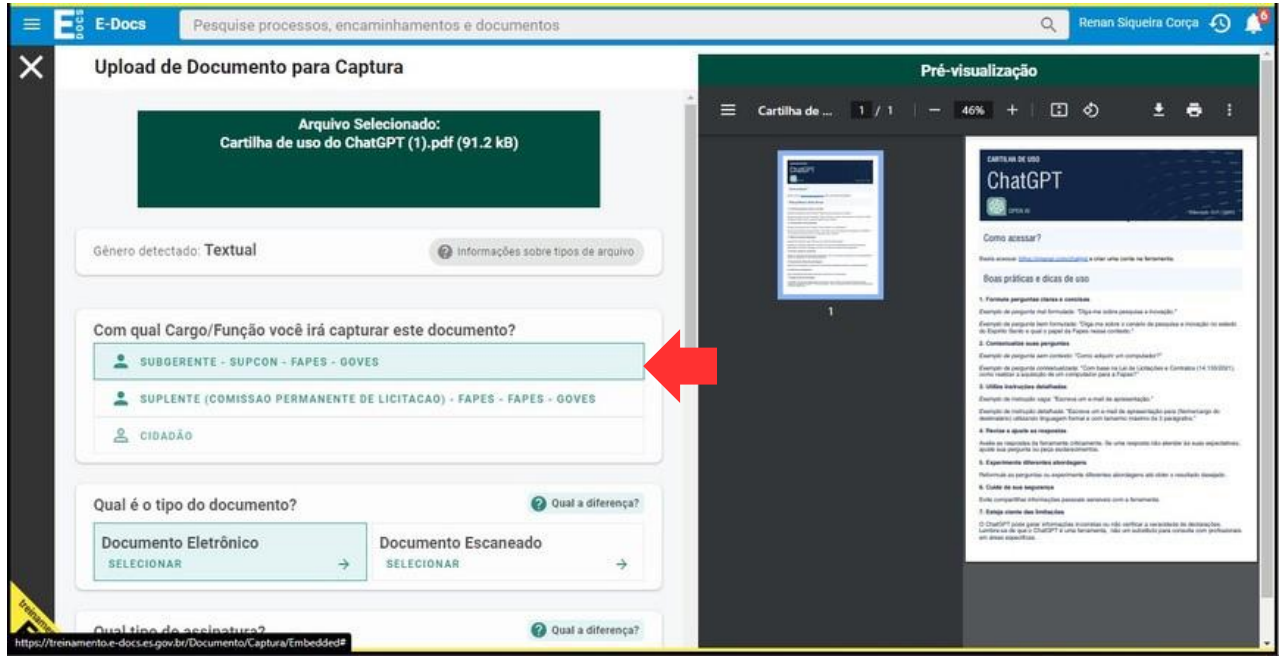

Em "qual é o tipo de documento?", selecione a opção documento eletrônico e em "qual tipo de assinatura?" selecione a opção "E-Docs".

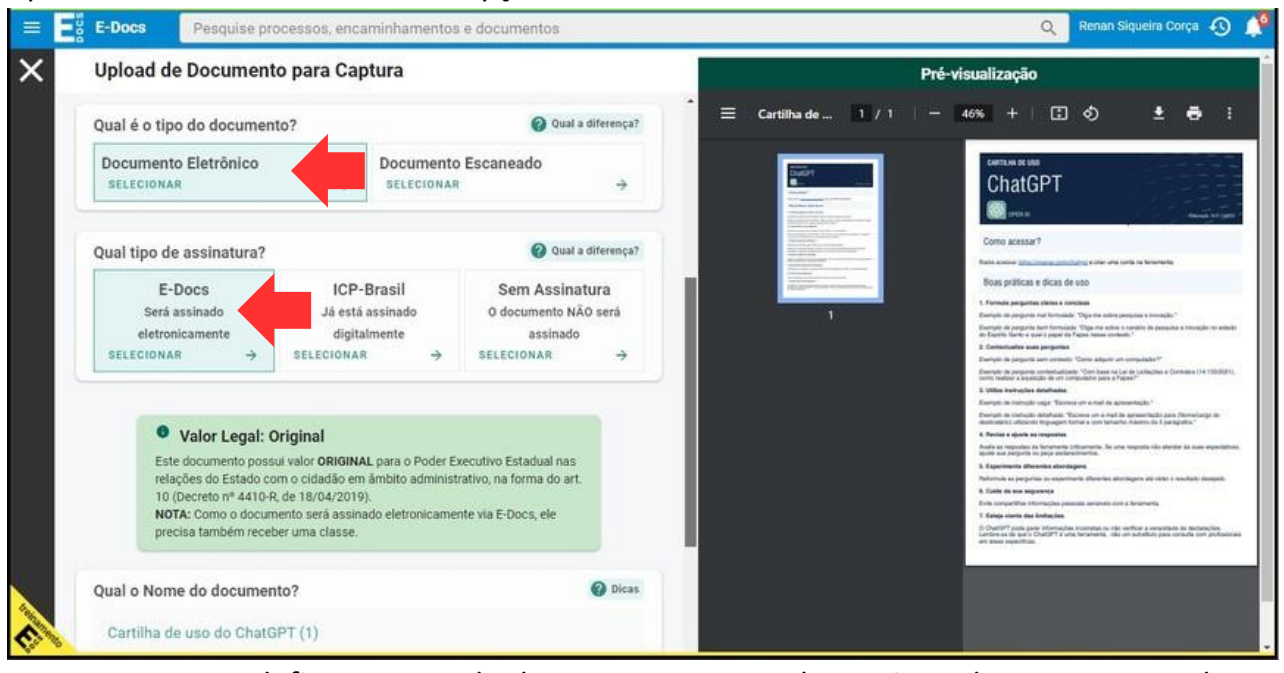

Nesse momento, defina o nome do documento e a sua classe. Consulte com o setor de patrimônio da instituição do outorgado, ou equivalente, qual a classe indicada para utilização. As classes 03.02.04.01 e 03.02.02.01 podem ser opções viáveis. No campo "Quem vai assinar o documento?" deve constar o nome do outorgado. Por fim, no campo "Este documento possui restrição de acesso prevista em lei?", clique em "Próximo".

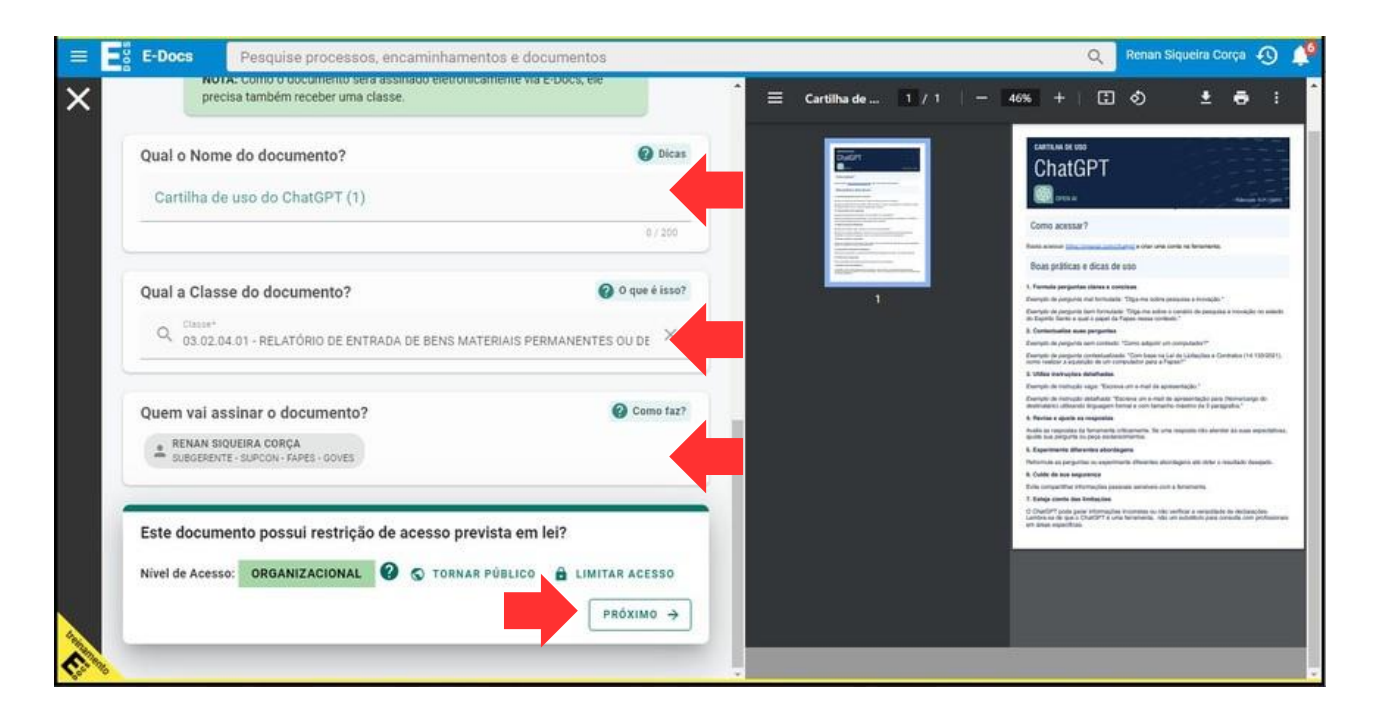

### Em seguida, clique em "Capturar" para completar a anexação da Nota Fiscal.

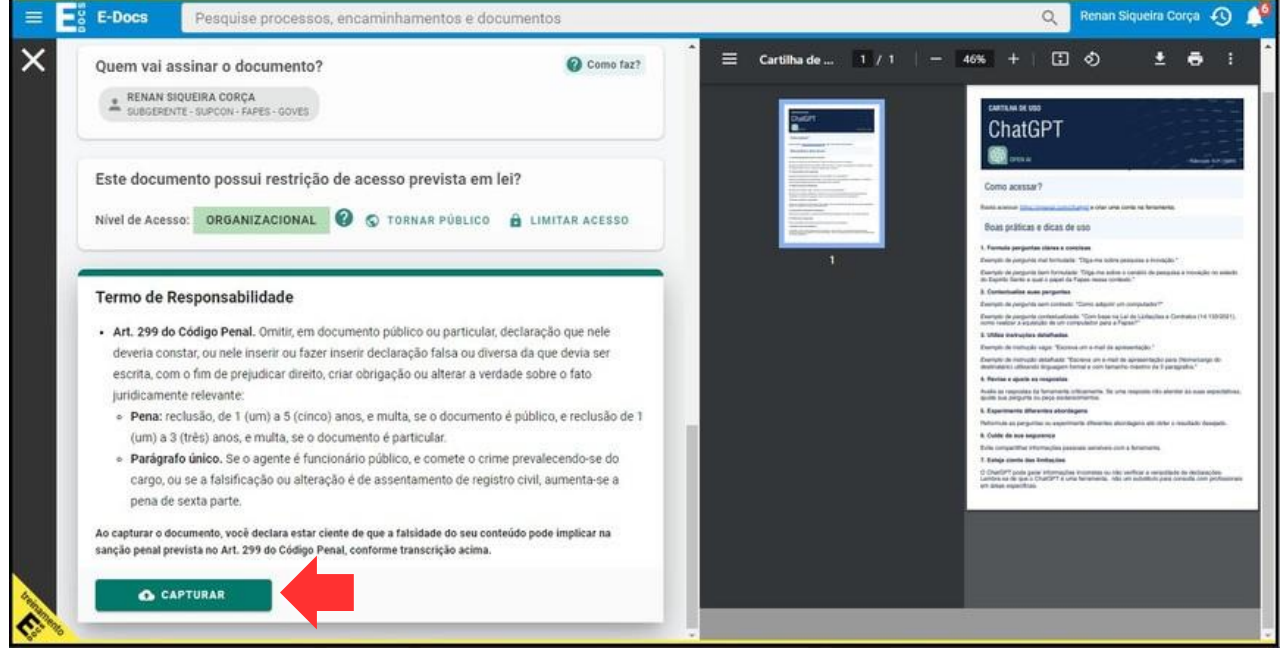

Com a Nota Fiscal já anexada ao processo, justifique o motivo do entranhamento e clique em "Entranhar documentos".

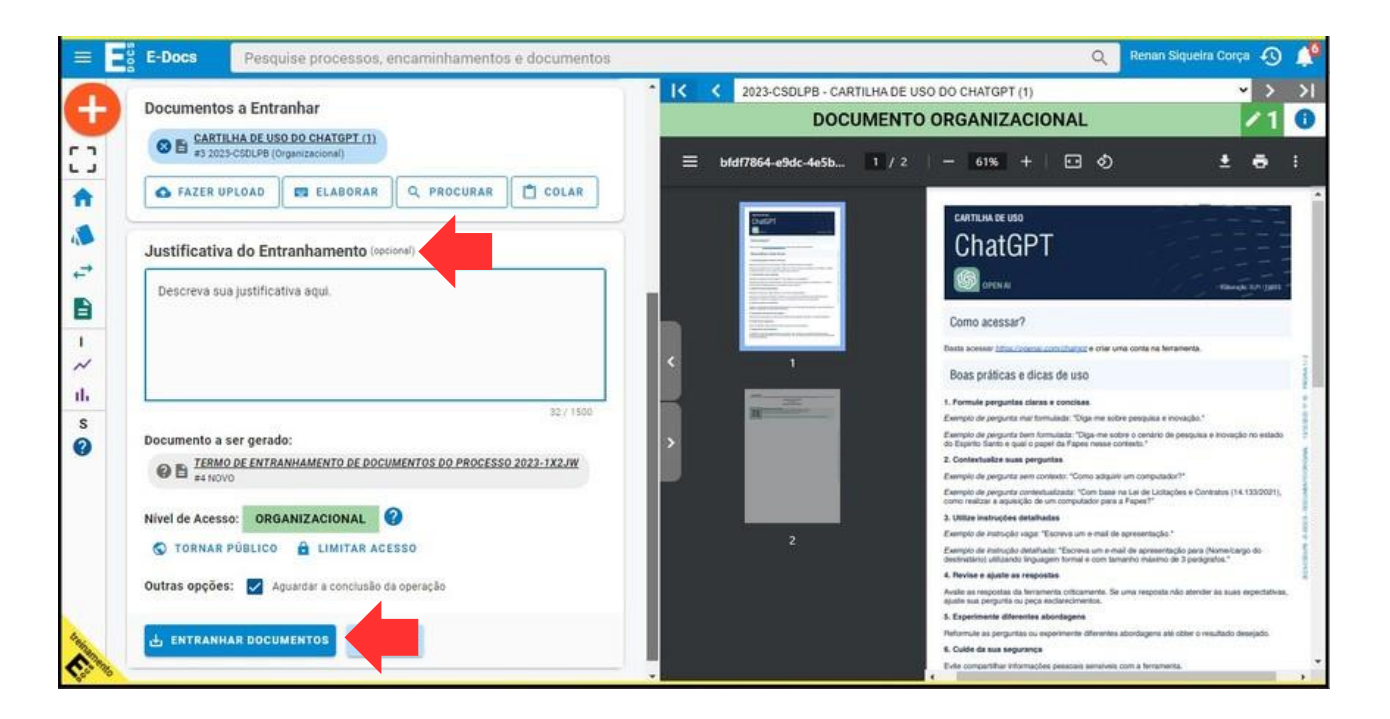

Aguarde alguns instantes enquanto o documento é entranhado.

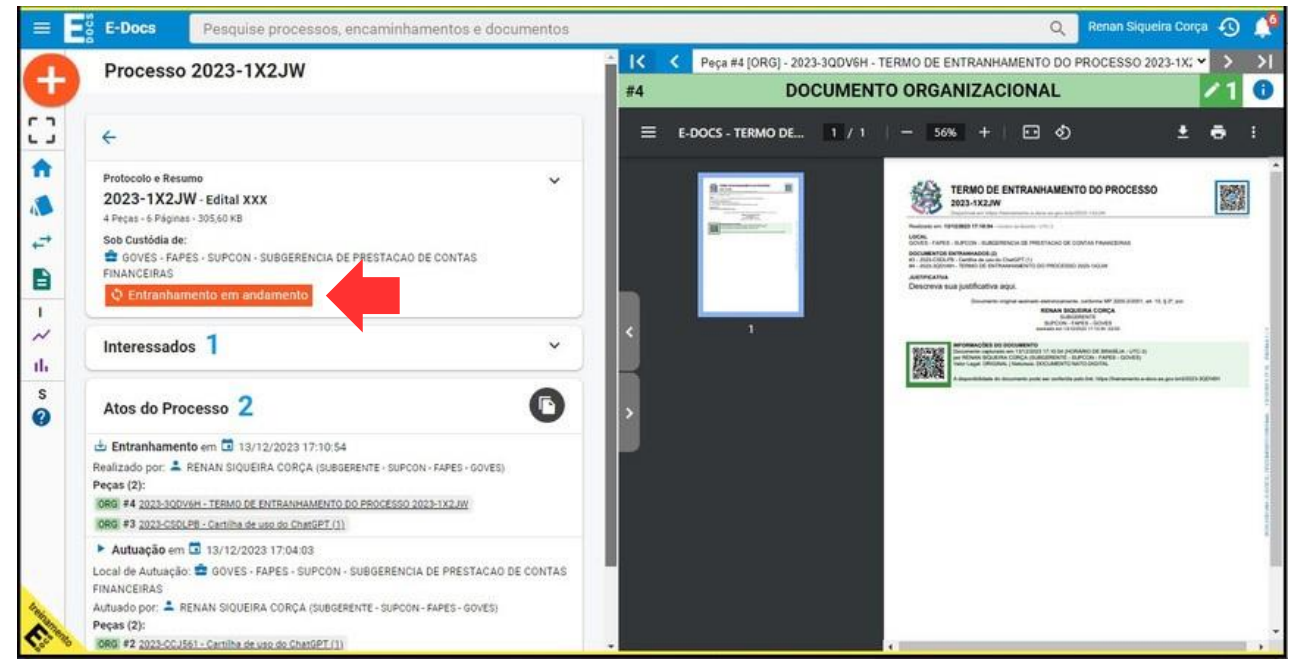

Após aguardar, atualize a página. Em seguida, clique no botão "Despachar".

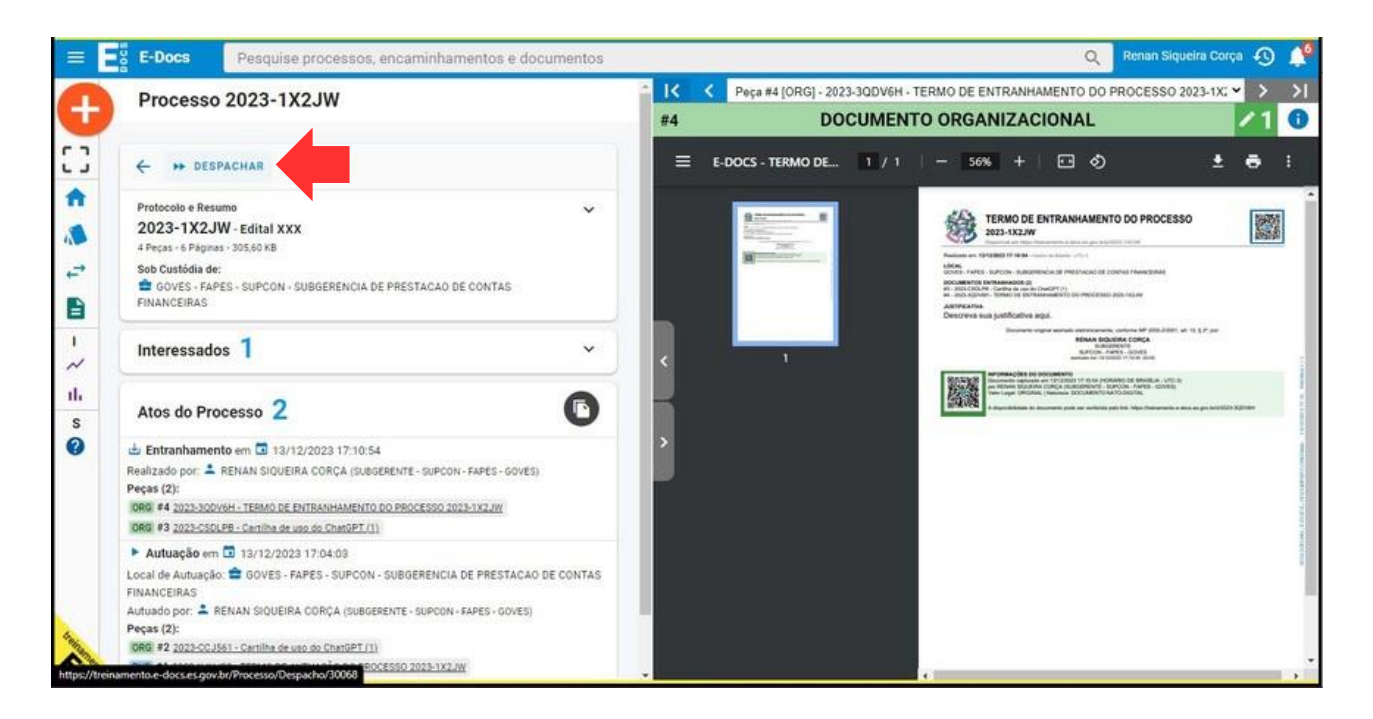

Defina os destinatários do despacho, adicionando o setor de patrimônio, ou equivalente, da instituição do outorgado. Adicione também uma mensagem ao despacho.

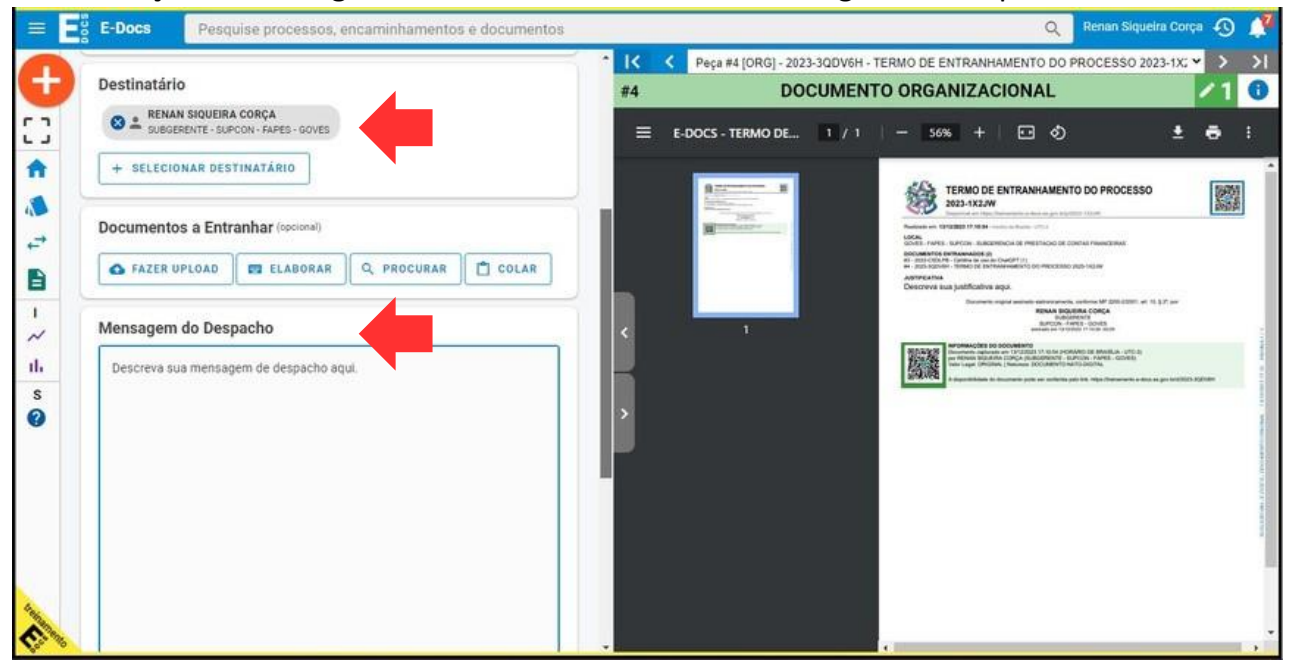

Por fim, clique em "Despachar" e aguarde a confirmação do E-docs de que o documento foi despachado.

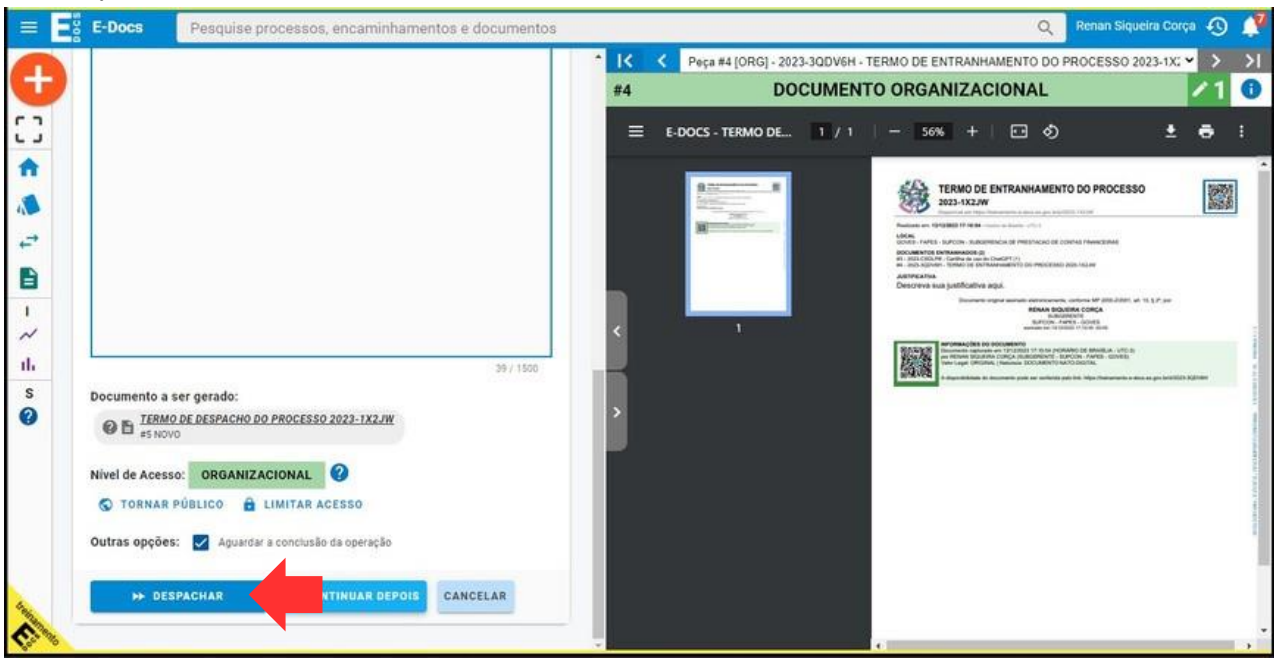

Com o despacho feito, o setor de patrimônio deverá registrar os bens por meio do SIGA com o devido registro no Processo E-Docs e enviar os autos ao setor financeiro para registro contábil. O setor financeiro deverá registrar os bens por meio do SIGEFES com o devido registro no Processo E-Docs. Por fim, o processo deverá ser devolvido ao Outorgado para registro de novos bens vinculados ao mesmo projeto.